# 1) Aller sur le site https://labomep.sesamath.net

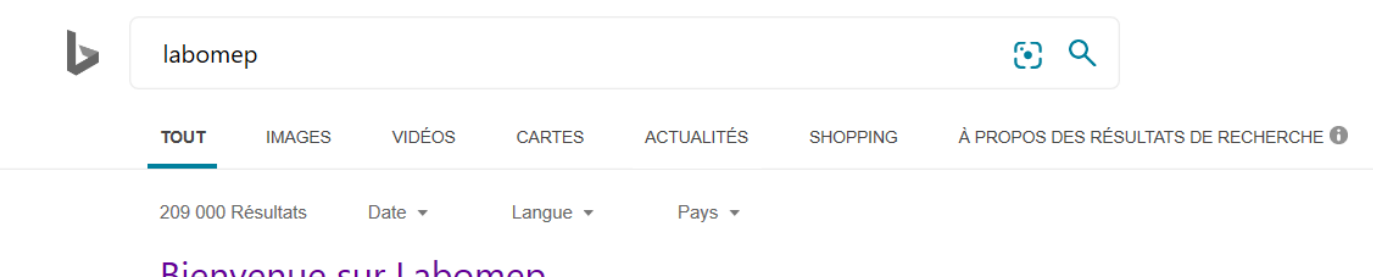

#### Bienvenue sur Labomep https://labomep.sesamath.net ▼

Les nouveautés. Ouvert à tous, tout le monde peut se créer un compte formateur (mais seuls les enseignants ayant un compte Sésamath pourront accéder aux corrections).

## Créer un compte élève

J'ai pris connaissance des informations relatives à la gestion des données ...

#### Navigateur trop vieux

Désolé, ce navigateur ne permet pas d'utiliser Labomep. Vous pouvez utiliser Firefox: ...

## Créer un compte formateur

Créer un compte Labomep v2 Si vous êtes enseignant dans une structure officielle....

# Connexion Via Mon Compte ...

labomep.sesamath.net. Nous voudrions effectuer une description ici mais le site que ...

#### Rapd

aide.labomep.sesamath.net. Nous voudrions effectuer une description ici mais le site que ...

## Centre d'aide

Nous voudrions effectuer une description ici mais le site que vous consultez ne nous en ...

Afficher uniquement les résultats de labomep.sesamath.net

# 2) Rentrer les identifiants. Ils sont dans la fiche CODE LABOMEP (feuille se trouvant dans le travail de la semaine)

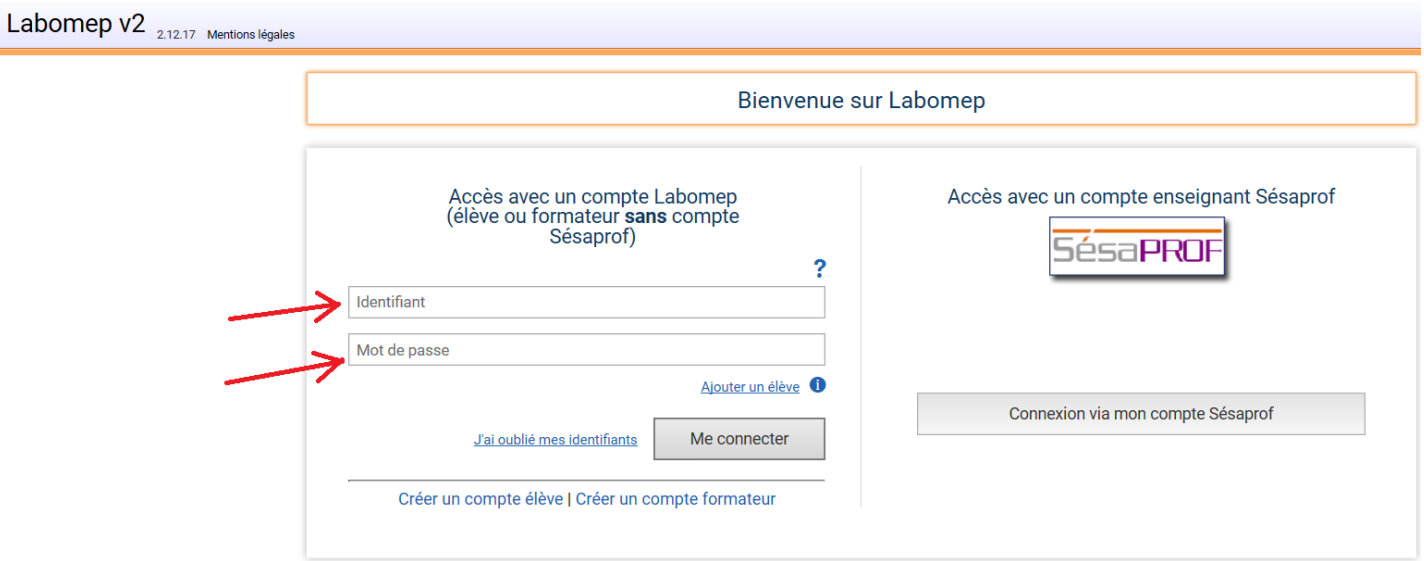

ATTENTION, lors de la première connexion, on vous demande de changer de mot de passe, je vous conseille de remettre exactement le même, comme ça vous avez toujours le code dans la feuille (CODE LABOMEP) au cas ou vous oubliez ou perdez votre code.

3) Choisir les séquences en haut à gauche. Il y en a 5 pour cette semaine, il faut les faire une par une. Je verrai qui se connecte, combien de temps, combien d'essais etc donc faites le sérieusement.

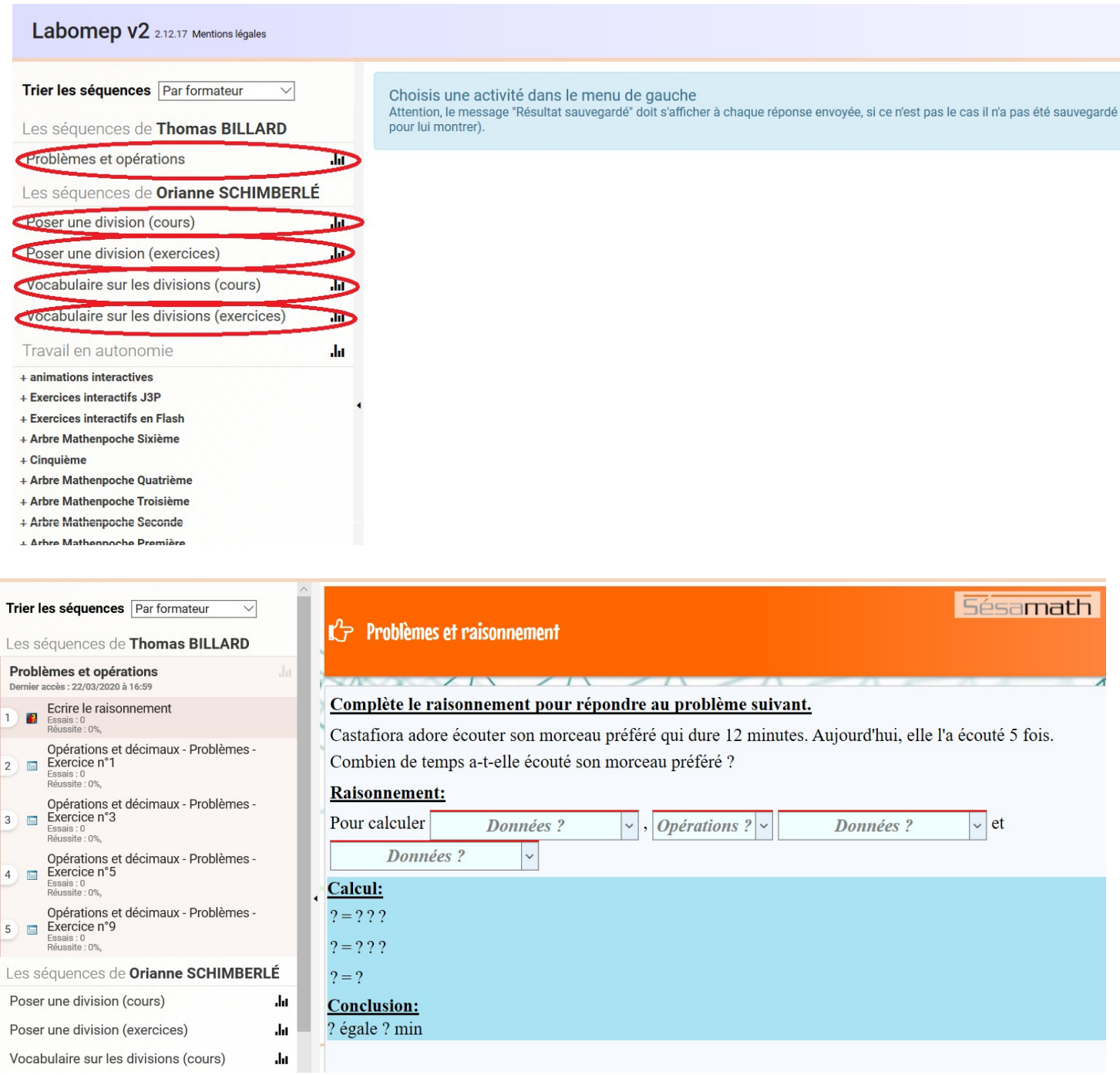

BON COURAGE !